# CMS – Certification Management System

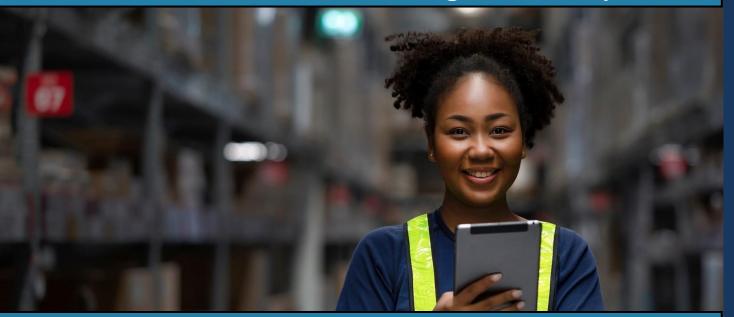

Learner / Worker

Last Updated: October 2024

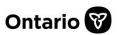

# Contents

| Navigation Without Log In              | 3  |
|----------------------------------------|----|
| Home Page Navigation                   | 3  |
| Find CPO Approved Training Tab         | 4  |
| Enrol for a Course                     | 5  |
| Check Worker Eligibility Tab           | 10 |
| Find an Approved Training Provider Tab | 13 |
| Create a New Account                   | 14 |
| Need Help Signing In                   | 22 |
| Log In                                 | 23 |
| Navigation                             | 24 |
| My Training Records                    | 25 |
| Create an Exemption Request            | 27 |
| My Profile                             | 29 |
| Edit My Profile                        | 29 |
| My Training Schedules                  | 31 |
| My Schedules                           | 31 |
| Marketplace                            | 33 |
| Search for Training Programs           | 33 |
| Enrol for a Training Program           | 34 |
| Multiple Enrolments                    | 36 |
| Eligibility Checker                    | 39 |
| Notifications                          | 42 |
| Contact MLITSD                         | 43 |
| FAQs                                   | 45 |
| Log Out                                | 45 |

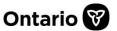

Note: If at any time you have been inactive on the system for 20 minutes you will receive a message indicating if you want to extend the session. You will have 10 minutes to complete this.

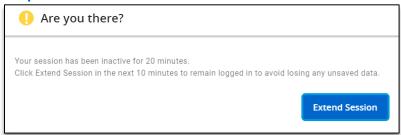

Note: If you have been inactive on the system for 30 minutes, your session will automatically expire, and you will need to sign in again.

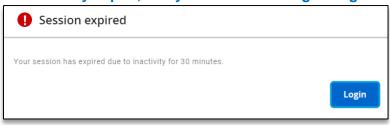

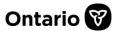

# **Navigation Without Log In**

Copy and paste the weblink (<a href="https://www.apps.labour.gov.on.ca/cms/safety-and-prevention/home">https://www.apps.labour.gov.on.ca/cms/safety-and-prevention/home</a>) in your browser.

Note: The preferred browsers for the CMS are Microsoft Edge and Google Chrome.

# **Home Page Navigation**

The <u>landing page</u> provides information for workers/learners to learn about programs offered by approved training providers.

There are 4 tabs on the page:

- 1. Home
- 2. Find CPO approved training
- 3. Check worker eligibility
- 4. Find an approved training provider

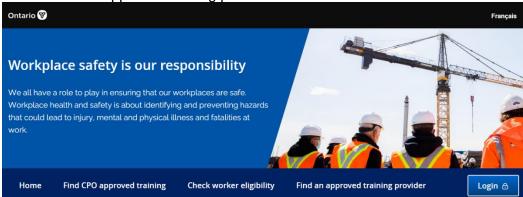

### Home tab

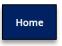

Under the **Home** tab, you will find courses and program standards for Working at Heights (WAH) and Joint Health and Safety Committee (JHSC) Certification training. On the right-hand side of the page, you will find a link to check worker eligibility, links to other occupational health and safety training, frequently asked questions (FAQs), and a contact us section.

### **Find Available Courses**

1. *Under* the **header** of each course, you can *click* the **Find available courses** button to search for dates.

Find available courses

A new page will open, allowing you to perform a search.

# **Read Program Standards**

1. *Under* the course **header**, *click* the **Read program standard** link for the course you want to review.

Read program standards 🗗

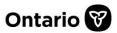

A new page will open in the www.ontario.ca website, with the program standards.

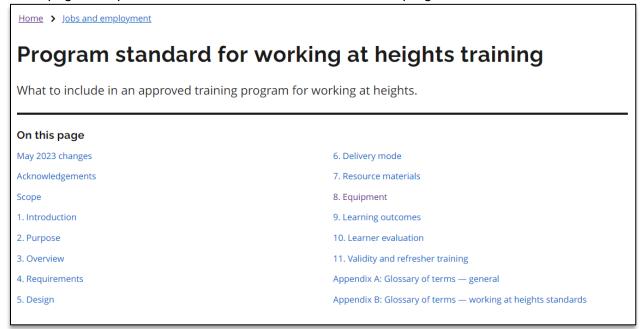

# **Find CPO Approved Training Tab**

1. Click on the Find CPO approved training tab.

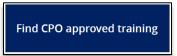

### The Find CPO approved training page appears.

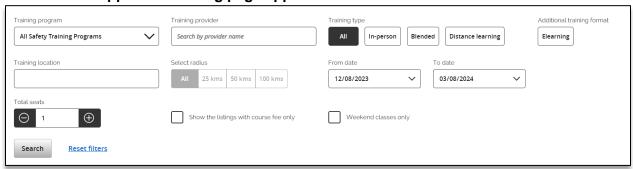

- Enter all the criteria you will use to search for an approved course. You can use a combination of fields to create your search.
- 2. You can reset your search criteria at any time by *clicking* the **Reset filters** link.

Reset filters

3. When you have entered all your search criteria, *click* the **Search** button.

Search

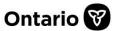

### Your search results will display below.

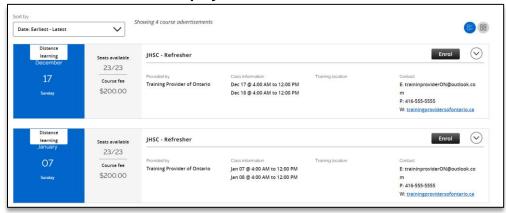

### **Enrol for a Course**

1. From the **training program** tile, *click* the **Enrol** button to enrol in the course.

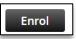

### The enrolment page appears.

Note: Depending on how the Training Provider is set up in the CMS, clicking the enrolment button may lead you to either the Create Enrolment page or the Training Provider's training registration page. The instructions below are for the Create Enrolment page.

Select the enrolment request type. You can create a Single enrolment or Multiple enrolments.

# **Single Enrolment**

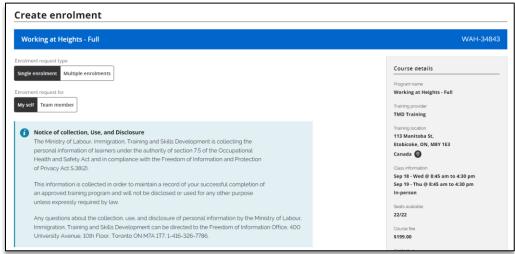

3. After selecting the **Single enrolment** button, select who the enrolment request is for: **My** self or **Team member**.

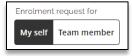

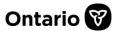

4. If you are submitting an enrolment request for a Team Member, complete the Primary contact details. If you are registering for a course on behalf of another learner(s), please enter your contact details so the training provider can communicate and confirm the enrolment(s).

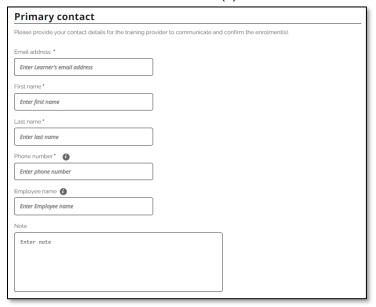

5. Complete the **Learner's details** section.

Note: Email, name, phone number, and birth year are all required fields. If you already have a learner ID, ensure that your learner details match so your training records are registered under one account. Use the Course eligibility feature in the next step to verify your learner details.

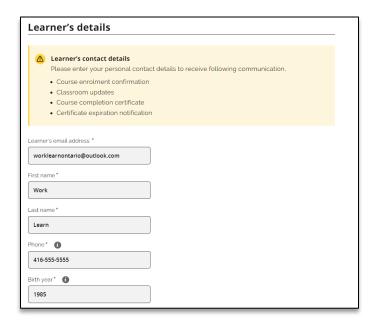

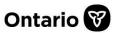

6. If required, *complete* the **Course eligibility details** section.

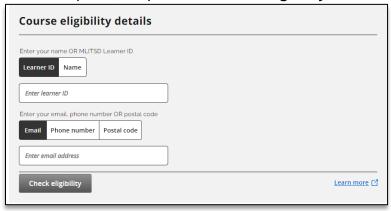

7. Select any subscriptions for this enrolment.

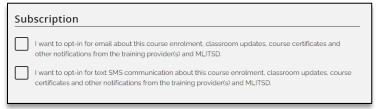

8. Then *click* the **Submit enrolment request** button.

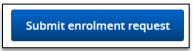

9. You can *cancel* your **enrolment** process and return to the marketplace by *clicking* the **Cancel** button.

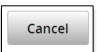

10. If you submitted an enrolment, you would receive a **confirmation message**. Note: Your enrolment has been sent but not yet confirmed by the training provider. Once the enrolment is confirmed you will receive an email.

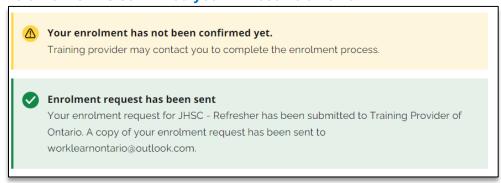

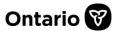

11. When complete, *scroll* to the **bottom** of the page and *click* the **Back to Marketplace** button to return to the Marketplace.

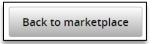

### **Multiple Enrolments**

1. Select the **Multiple enrolment** button.

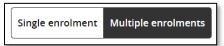

2. Select either **My self and team members** or **Team members** for the enrolment request type.

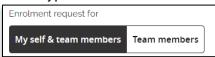

 Using the – and + buttons, select how many seats you want to reserve. If your enrolment request is for My self & team members, remember to include yourself in the count.

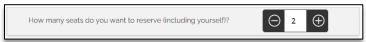

4. *Enter* in the **Primary contact information.** The training provider will communicate with the primary contact to confirm enrolment(s).

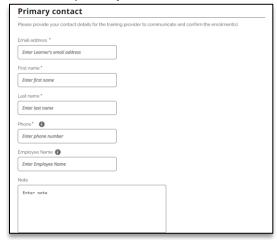

5. Enter in the learner details for each seat.

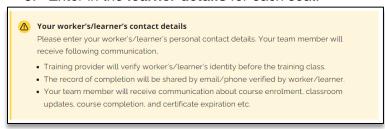

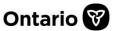

 In the Learner 1 Details section, if you are submitting an enrolment request for Myself & team members, you can select the checkbox to use the same contact details as the primary contact for Learner 1.

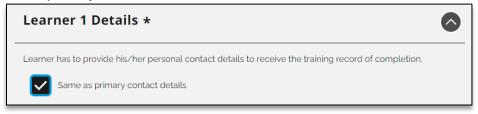

7. Select any subscriptions for this enrolment.

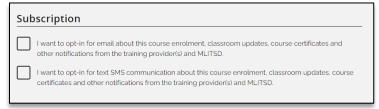

8. Complete the Course eligibility details section.

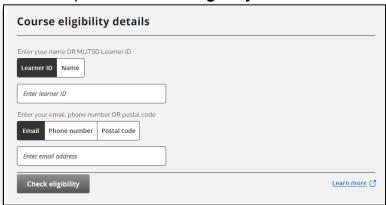

 Complete all other learner details (e.g., Learner 2, Learner 3, etc.) and repeat steps 7 & 8 above.

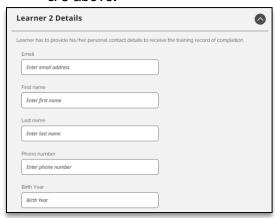

10. Then *click* the **Submit enrolment request** button.

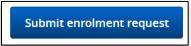

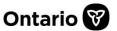

11. You can *cancel* your **enrolment** process and return to the marketplace by *clicking* the **Cancel** button.

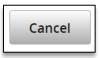

12. If you submitted an enrolment, you would receive a confirmation message.

Note: Your enrolment has been sent but not yet confirmed by the training provider. Once the enrolment is confirmed you will receive an email.

# **Check Worker Eligibility Tab**

Access your training records and check your eligibility for the course you want to take.

1. Click on the Check worker eligibility tab.

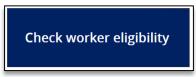

### The Check worker eligibility page appears.

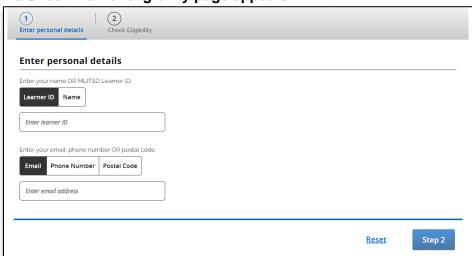

Checking for eligibility is a 2-step process.

### Step 1:

2. Enter your **Learner ID** or *click* on the **Name** button to enter your name.

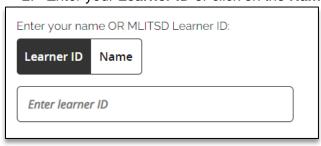

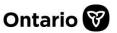

Note: The Ministry requires either a Learner ID number or full name to look up the eligibility of a learner. The Learner ID is issued by the ministry and is a combination of letters and numbers. The full name only includes the learner's first and last name. If using name, it must match the name that was submitted to the Ministry the last time the learner completed training for a CPO-approved course.

3. *Enter* your **Email**, **Phone Number** or **Postal Code** by selecting the option from the buttons.

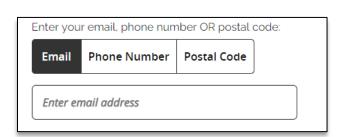

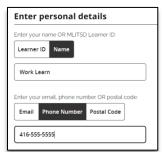

Note: The Ministry also requires a secondary piece of information to validate the learner's identity. It can be any one of the learner's email address, phone number, or postal code. It must match the information that was submitted to the Ministry the last time the learner completed training for a CPO-approved course.

4. Once you have *filled* in all the information, *click* the **Step 2** button.

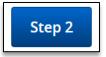

Note: You will not be able to proceed to Step 2 if any fields are left blank or invalid.

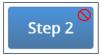

5. You can *click* the **Reset** link at any time to clear your information and start again.

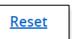

Step 2 page appears.

Step 2:

6. From the **drop-down**, select the **course** for which you are checking eligibility.

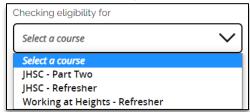

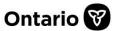

7. From the calendar drop-down, *select* the **date** you plan to take the training to determine your eligibility.

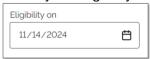

8. You can *click* the **Reset** link at any time to clear your information and start again.

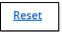

9. Click on the Check Eligibility button to continue.

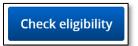

The Check eligibility page appears with two possible results: 1) You are eligible, or 2) You are not eligible.

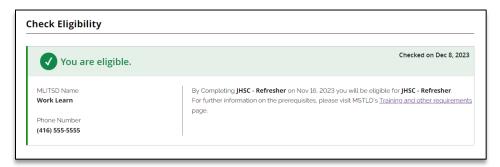

Note: This message indicates that you are eligible for a course.

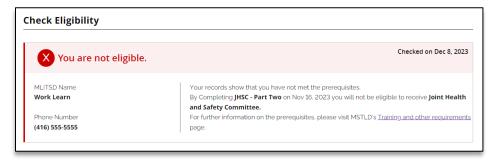

Note: This message indicates that you are NOT eligible for a course.

10. On the **bottom left-hand** side, you can *click* the **Check again** button, to check for another course.

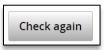

11. If you are eligible for a course, *click* on the **Explore WAH training offerings** or **Explore JHSC training offerings** button, to view course offerings and dates.

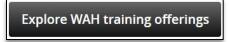

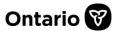

# Find an Approved Training Provider Tab

1. Click on the Find an approved training provider tab.

Find an approved training provider

The Find an approved training provider page appears.

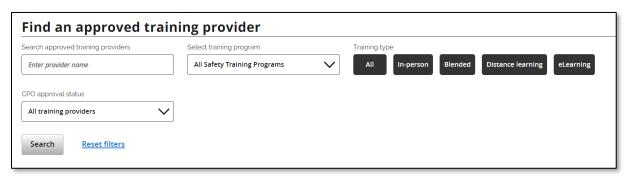

- 2. *Enter* all the **criteria** you will use to search for an approved training provider. You can use a combination of fields to create your search.
- 3. You can reset your search criteria at any time by *clicking* the **Reset filters** link.

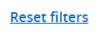

4. When you have entered all your search criteria, *click* the **Search** button.

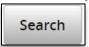

### The Approved training providers list appears.

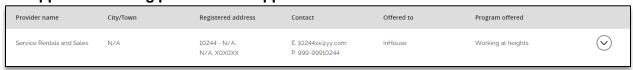

5. *Click* the **drop-down arrow** on the right-hand side of the offering if you want to learn more about it.

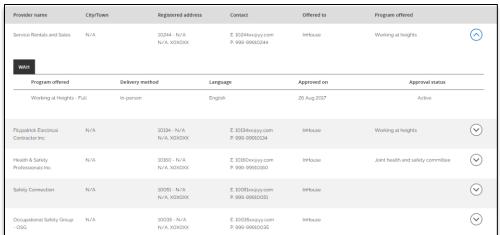

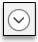

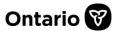

# **Create a New Account**

After confirmation of enrolment to a Working at Heights (WAH) or Joint Health and Safety Committee (JHSC) Certification course, you will receive an email from <a href="Months:CMS@ontario.ca">CMS@ontario.ca</a>, which includes a link to create your CMS account. If you have successfully completed a WAH or JHSC course, the email will also include a letter from the Ministry of Labour, Immigration, Training and Skills Development (MLITSD) which will include your learner ID and a link to register for your learner account and access your training records online.

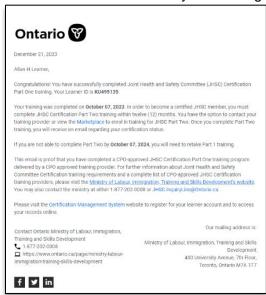

Note: If you have not recently enrolled or completed a CPO approved course and would like to create an account in the CMS to view your existing training records, you can go to the <u>CMS Homepage</u>.

1. Go to the Certification Management System (CMS) home page.

Note: You can access the CMS home page from the Certification Management System link sent to you via email *or* by entering the following weblink in your browser: <a href="https://www.apps.labour.gov.on.ca/cms/safety-and-prevention/home">https://www.apps.labour.gov.on.ca/cms/safety-and-prevention/home</a>

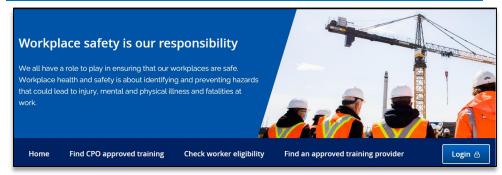

You will arrive on the landing page for Safety & Prevention.

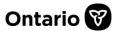

2. On the main page, click the Learners button.

Learners

3. Scroll down to the Register for your learner portal account section.

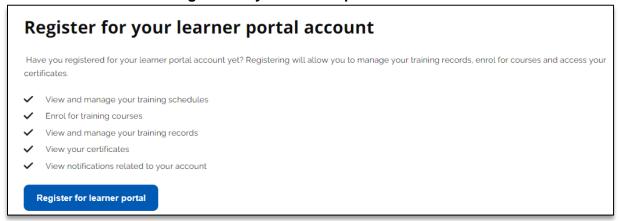

4. *Click* the **Register for learner portal** button.

Register for learner portal

The Login page will appear.

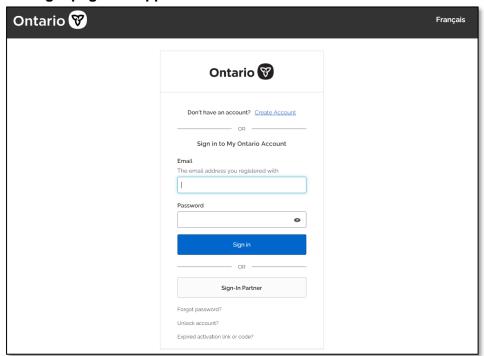

5. Click on the Create Account link.

Don't have an account? Create Account

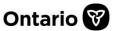

6. Enter your email address (this will be your login username) and password.

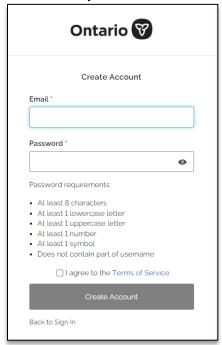

Note: You must follow the password requirements to successfully create a secure password.

7. Click the checkbox to agree to the Terms of Service, then Click the Create Account button.

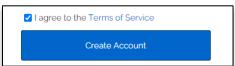

### Your account is successfully created.

The CMS uses multi-factor authentication to provide a higher-level assurance and security. After signing in, you will receive a one-time verification code via email, which you need to enter on the verification screen to complete the authentication process.

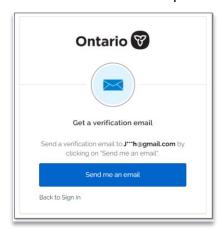

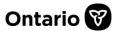

8. Click the **Send me an email** button to receive a verification code.

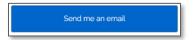

You will be sent an email from noreply@signin.ontario.ca to the email address you used to register the account.

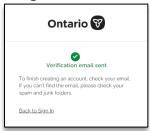

9. Go to your email provider to view the email.

Note: Check your junk or spam folders if you do not see it in your inbox.

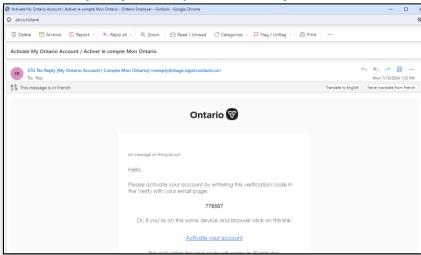

Note: The activation link is only active for 1 hour. If the activation link is expired, you will need to reset your password to start the process again.

10. Click on the Enter a verification code link and enter the numeric code from the email.

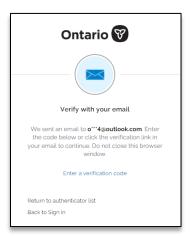

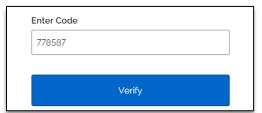

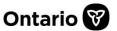

11. Then, *click* the **Verify** button.

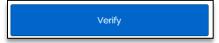

### An Application Authorization page appears.

Note: The purpose of this dialog is to give the user an opportunity to provide consent for the CMS application to access your public secure account. If the user does not provide consent, they will not be able to use the system.

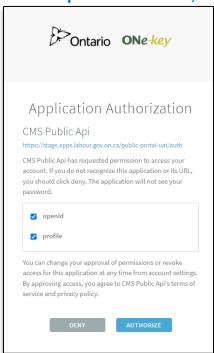

Click the **Set-up account profile** button to complete your account set up.

12. Ensure that both options are checked off and click the Authorize button.

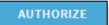

The My Training Records page appears. Your account has been successfully set up.

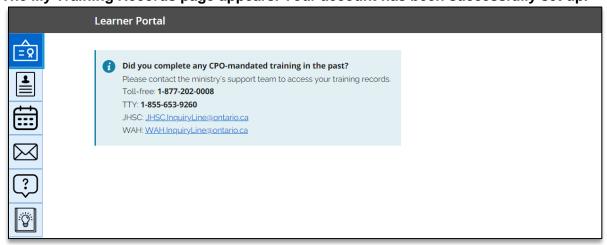

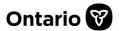

Note: If you are a new user, you will not have any CPO-mandated training records listed (e.g., Working at Heights or Joint Health and Safety Committee Certification).

Note: The following next steps only apply if the system detects a learner account associated with your email address. After authorizing your account, the Set-up your profile page will appear, and you will be required to complete the information.

### The Set-up your profile page appears.

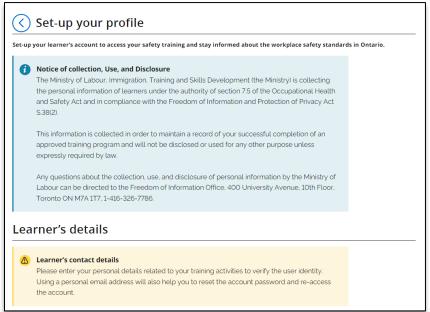

### 13. *Fill in* the **required information** on the profile page.

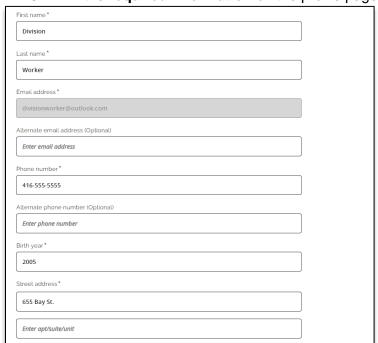

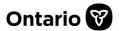

Note: If you have records in the system from previous courses and registered with this email address, the system will create your account using your legacy information. Your first name, last name and email address will be read-only. If you require any changes to any of the read-only fields, please contact the Ministry at 1-877-202-0008 or PreventionFeedback@ontario.ca.

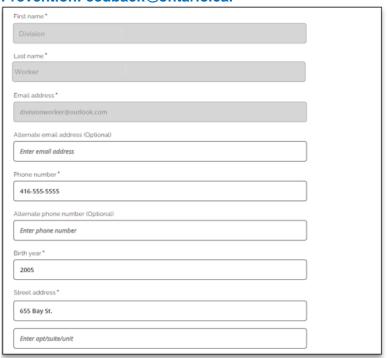

14. Complete the Sharing permission and Subscriptions sections.

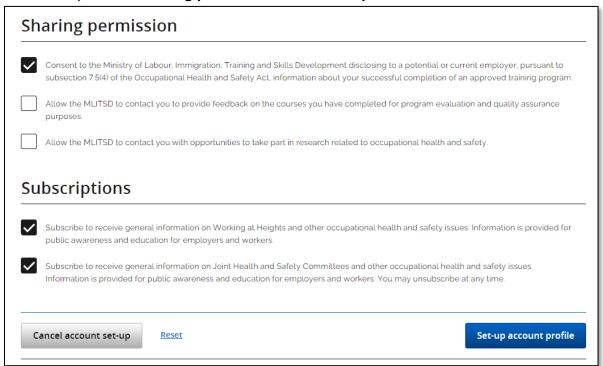

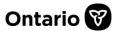

15. Click the **Set-up account profile** button to complete your account set up.

Set-up account profile

You have successfully set up your account profile.

Note: If you have any CPO-mandated training records they will be listed in the certifications tab. If you do not see your training records, please contact the Ministry at 1-877-202-0008 or PreventionFeedback@ontario.ca.

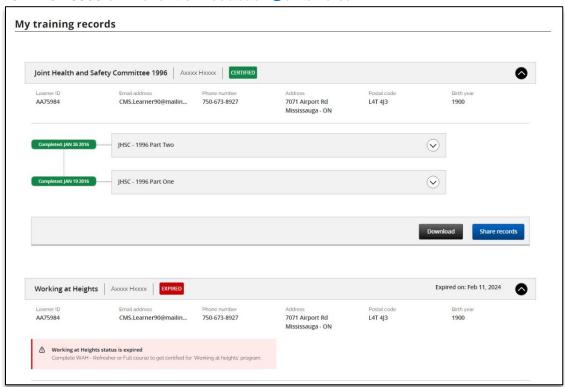

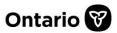

# **Need Help Signing In**

Note: If you forgot your password or require assistance accessing your account, use the links at the bottom of the Login screen.

1. At the bottom of the Login screen, *click* on the Forget password, Unlock account, or Expired activation link or code links.

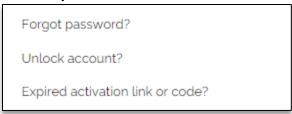

- 2. To reset your password or unlock your account, click on the appropriate link.
- 3. You will be directed to a page where you can *enter* your **email address** to receive an email to reset or unlock your account.

### **Reset Password**

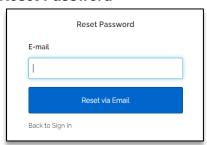

### **Unlock Account**

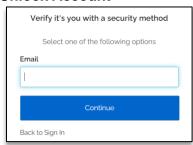

4. For an expired link or code, *click* the **Expired activation link or code** link and follow the instructions on the pop-up page.

### Expired account activation link or code

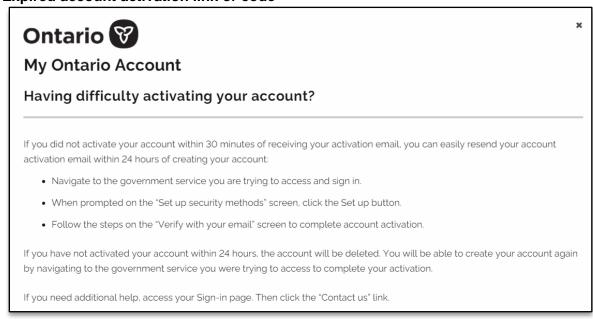

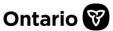

# Log In

1. From the main page, click the Login button.

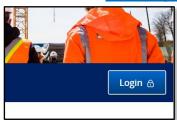

### The Login page will appear.

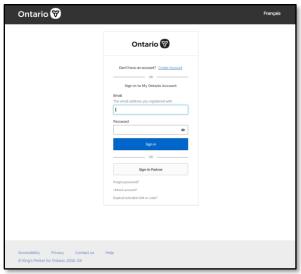

- 2. Enter your Email and Password.
- 3. Click the Sign In button.

Follow the steps for multi-factor authentication to complete your log in.

- 4. Click the **Send me an email** button to receive a verification code.
- 5. You will receive an email from <u>noreply@signin.ontario.ca</u> in your inbox. *Copy* your **verification code**.
- 6. Enter your verification code and click on Verify.

### The Main page appears.

Note: The landing page is the My Training Records Page.

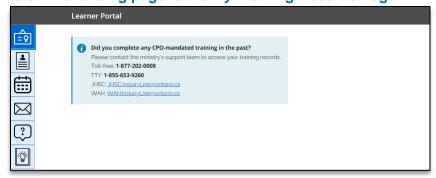

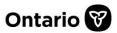

**Navigation** 

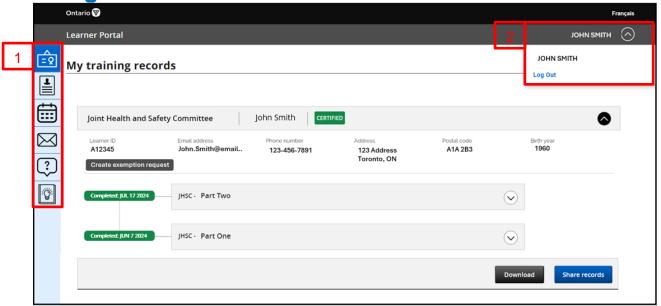

- 1. On the **left-hand side** of the main page, you have a list of **6 tabs**:
  - 1) My Training Records
  - 2) My Profile
  - 3) My Training Schedules
  - 4) Notifications
  - 5) Contact us
  - 6) FAQs
- 2. Your Name, Log out, and French translation.

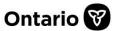

# **My Training Records**

1. From the left-hand side menu, click on the My Training records tab.

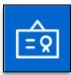

The My training records page appears.

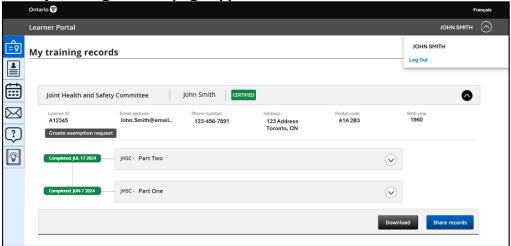

My training records page contains a list of all the training certificates that you hold.

2. Click the drop-down arrow to view more details.

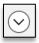

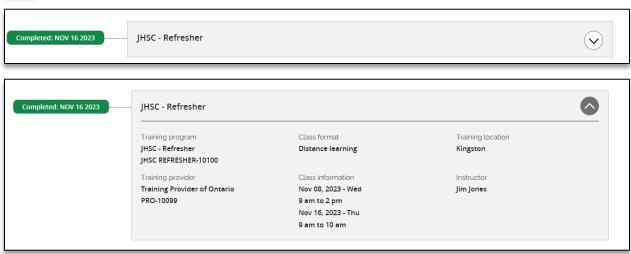

The expanded certificate information contains:

- 1) Training program name
- 2) Training provider
- 3) Class format
- 4) Class information
- 5) Training location
- 6) Instructor

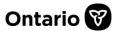

At the bottom right-hand side of the page, there is a button to Download or Share records.

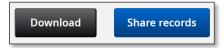

- 3. Click the **Download** button to download a copy of your training records.
- 4. *Click* the **Share records** button to download or share your training records with other people via email.

The Share my training records page appears.

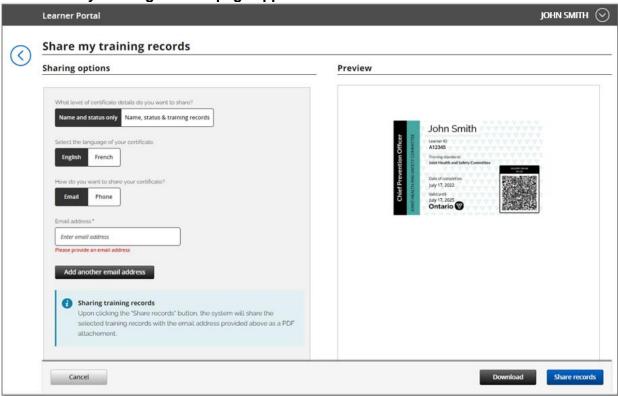

1. The **left-hand side** of the page has sharing options for you to select and fill in. *Select* the level of certificate details you want to share, the language of your certificate, and *enter* the email address you want to send it to.

Note: The ability to text the certificate details via phone is currently not available.

- 2. You also can *download* your certificate details with just your name and status only, or you can download your certificate details with your name, status, and training records. The **right-hand side** provides a preview of the certificate details you plan to share.
- 3. Click the Share records button.

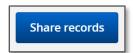

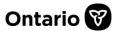

Your training records have been shared. A notification appears on the main page.

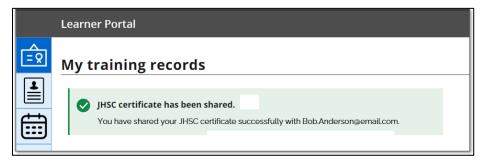

# **Create an Exemption Request**

If your JHSC certification is about to expire and you are an active certified member, you may apply for a **one-time** exemption to extend your certification for another three years without taking refresher training. Your request must be approved by the Chief Prevention Officer before your certification expires.

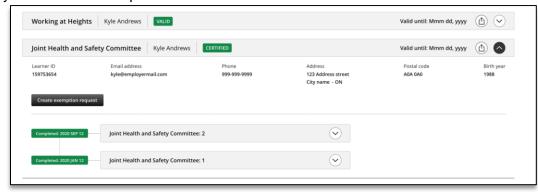

1. On the **My training records** page, *click* on the **Create exemption request** button.

Create exemption request

The Exemption request: Joint Health and Safety Committee – Refresher page appears.

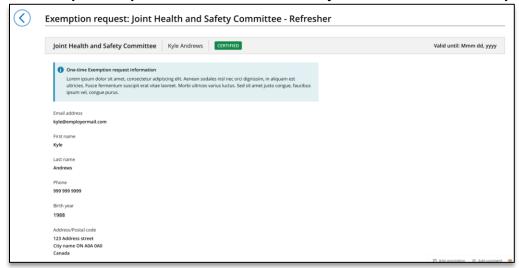

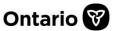

2. Below your learner details are sections that you will need to complete before submitting your JHSC exemption request (e.g., reason for exemption and other details).

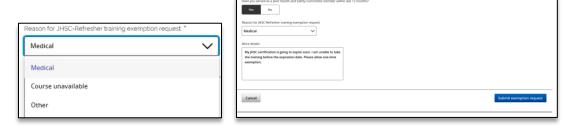

3. Once you've completed filling in the required fields, *click* on the **Submit exemption** request button.

### Submit exemption request

### Your request has been submitted.

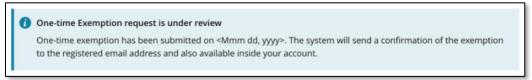

4. A notification will appear on the **My training records** page to confirm that your request has been sent.

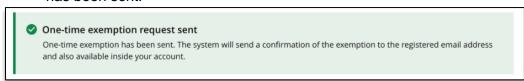

5. **If your exemption request is approved**, it will be noted on your training record and will validate your training for another three years.

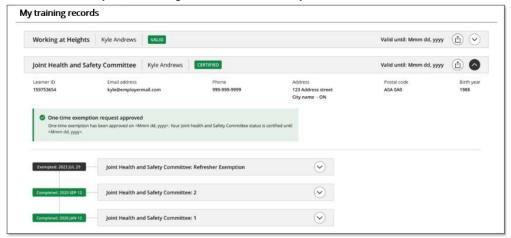

6. **If your exemption request is rejected,** you will find the one-time extension rejection message under the notification tab. In order to remain valid, you will need to take a JHSC refresher course before the expiry date. If you are past the expiry date, you will need to retake JHSC Part 1 and Part 2.

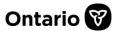

# **My Profile**

1. From the left-hand side menu, click on the My Profile tab.

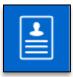

### The My profile page appears.

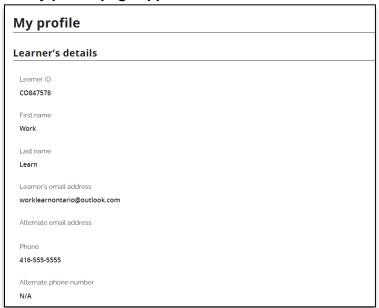

My profile page contains all the information that was filled in when your profile was created.

# **Edit My Profile**

1. Scroll down to the **bottom of the page** and *click* the **Edit profile** button.

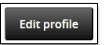

### My profile page appears in edit mode.

Note: Some of the profile details are locked to keep your learner account profile unique and secured. Please contact the MLITSD support team to update those details by emailing PreventionFeedback@ontario.ca or calling 1-800-202-0008.

# My profile Learner's profile details Some of the profile details are locked to keep your learner's account profile unique and secured. Please contact the MLITSD support team to update those details.

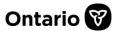

Locked profile details appear grey and cannot be edited. Any of the learner's details that are white can be edited.

2. You can *update* your **Sharing permission** and **Subscription** needs.

| Shar     | ing permission                                                                                                    |
|----------|----------------------------------------------------------------------------------------------------|
| <b>~</b> | Consent to the Ministry of Labour, Training and Skills Development disclosing to a potential or current employer, pursuant to subsection 7.5(4) of the Occupational Health and Safety Act, information about your successful completion of an approved training program.  Allow the MLTSD to contact you to provide feedback on the courses you have completed for program evaluation and quality assurance purposes. |
|          | Allow the MLTSD to contact you with opportunities to take part in research related to occupational health and safety.                                                                                                    |
| Subs     | criptions                                                                                                    |
|          | Subscribe to receive general information on Working at Heights and other occupational health and safety issues. Information is provided for public awareness and education for employers and workers.                                                                                                    |
|          | Subscribe to receive general information on Joint Health and Safety Committees and other occupational health and safety issues. Information is provided for public awareness and education for employers and workers. You may unsubscribe at any time.                                                                                                    |

3. *Click* the **Save profile** button when complete or the **Cancel** button to return to the previous page.

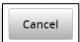

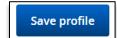

4. If you *clicked* **Save** profile button, your changes have been saved.

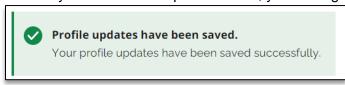

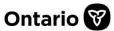

# **My Training Schedules**

1. From the left-hand side menu, click on the My training schedules tab.

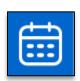

My training schedules page appears.

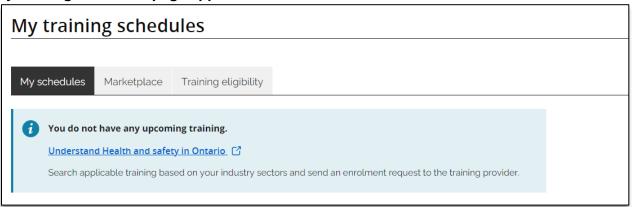

There are three tabs across the top of the page:

- 1) My schedules
- Marketplace
- 3) Training eligibility

# My Schedules

My schedules contain a list of your upcoming training.

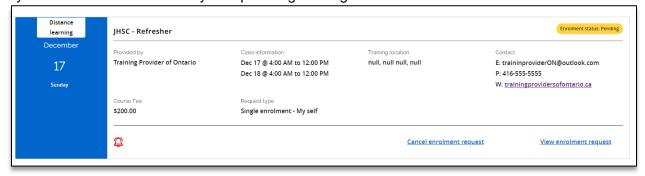

- 1) Training Name
- 2) Provided by
- 3) Course Fee
- 4) Class information
- 5) Request type
- 6) Training location
- 7) Contact information
- 1. On the top **right-hand** corner of the training information tile, you can see the enrolment status. The status will change depending on the training provider's approval.

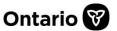

Note: A training provider can approve, cancel, or move your enrolment to pending through the training providers portal.

### **Pending enrolment**

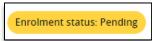

### **Confirmed enrolment**

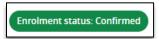

You will receive an email of the confirmed status from CMS@ontario.ca.

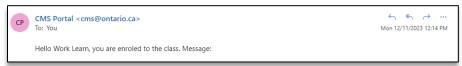

### **Cancelled enrolment**

You will not see any class information on the **My training schedule** screen, but you will receive an email showing the cancellation.

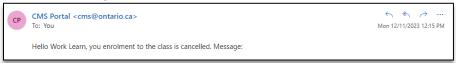

### **Cancel Enrolment Request**

1. In the training tile, click on the Cancel enrolment request link.

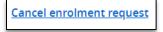

2. At the **bottom** of the page, you can **Cancel** your request or go back to the **Marketplace**.

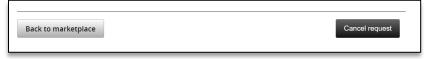

# View enrolment request

1. *In* the **training** tile, *click* on the **View enrolment request** link.

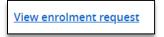

The course enrolment page appears.

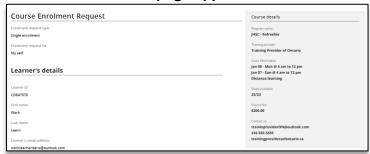

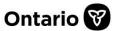

# **Marketplace**

1. From the top of the page, click on the Marketplace tab.

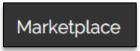

### The Marketplace page appears.

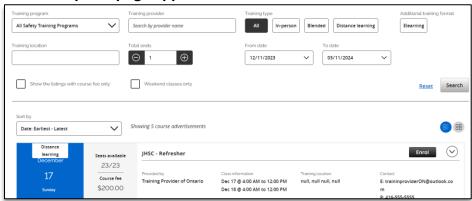

# **Search for Training Programs**

1. From the **Marketplace** tab, enter all the criteria you will use to search for training programs. You can use a combination of fields to create your search.

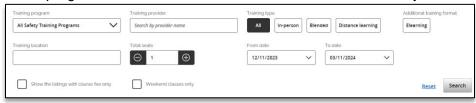

2. Click the **Reset** link if you want to clear the search criteria and start again.

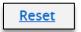

3. Click the Search button.

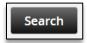

### Your search results appear at the bottom of the page.

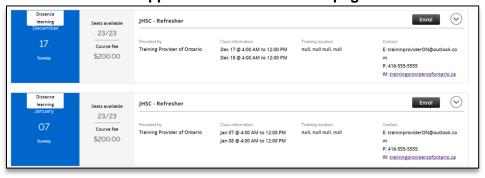

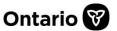

4. On the **top left-hand** side of the list, *click* on the **drop-down** arrow to sort your search results.

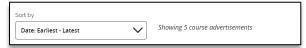

5. On the **top right-hand** side of the list, click on the **view** buttons, to view either by **list** or by **tile**.

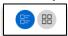

### Tile

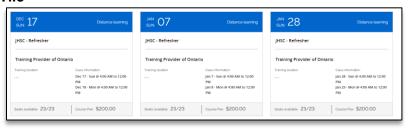

### List

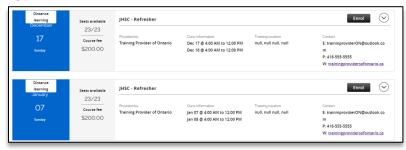

# **Enrol for a Training Program**

1. From the training program tile, you want to enrol in, click the Enrol button.

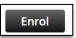

The enrolment page appears.

2. You can create a Single enrolment or Multiple enrolments.

### **Single Enrolment**

3. Select the Single enrolment tab.

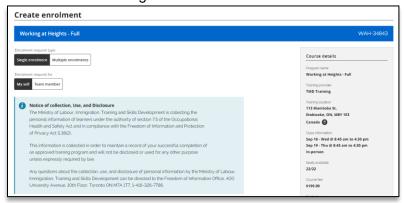

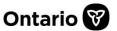

4. Select either My self or Team member for the enrolment.

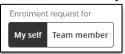

5. Complete the Learner's details section.

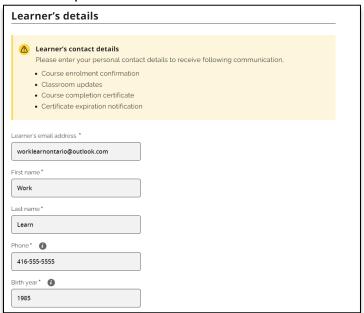

6. Complete the Course eligibility details section.

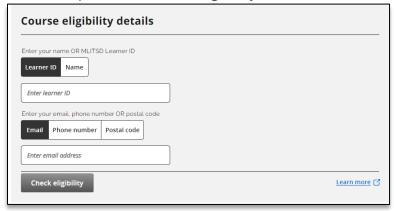

7. Select any **subscriptions** for this enrolment.

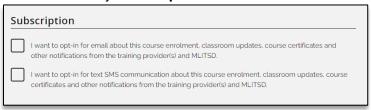

8. Then *click* the **Submit enrolment request** button.

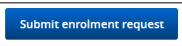

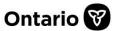

9. You can *cancel* your **enrolment** process and return to the marketplace by *clicking* the **Cancel** button.

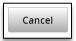

10. If you submitted your enrolment, you will receive a confirmation message.

Note: Your enrolment has been sent but not yet confirmed by the training provider. Once the enrolment is confirmed you will receive an email.

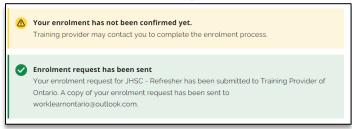

11. When complete, *scroll* to the **bottom** of the page and *click* the **Back to Marketplace** button to return to the Marketplace.

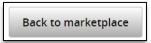

# **Multiple Enrolments**

- 1. Select the Multiple enrolment tab.
- 2. Using the + and -buttons, select how many seats you want to enroll.

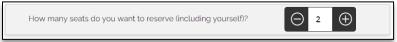

3. Select if the enrolment is for Myself and team members or team members only.

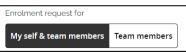

4. Enter in the Primary contact information.

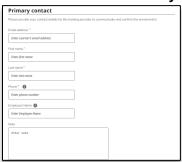

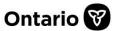

5. Enter in the learner details for each seat.

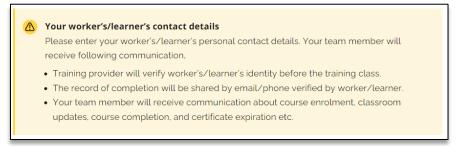

6. In the **Learner 1 Details** section, *select* the **checkbox** to use the primary contact as Learner 1.

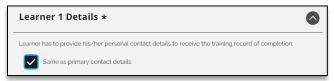

7. Select any **subscriptions** for this enrolment.

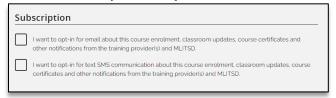

8. Complete the Course eligibility details section.

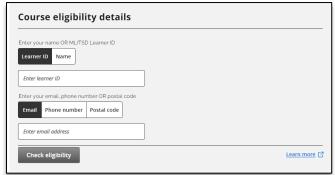

9. Complete the any other learner details.

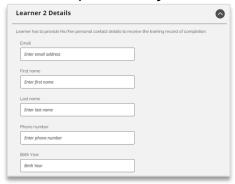

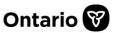

10. Select any subscriptions for this enrolment.

| Subscription                                                                                                    |  |
|----------------------------------------------------------------------------------------------------|--|
| I want to opt-in for email about this course enrolment, classroom updates, course certificates and other notifications from the training provider(s) and MLITSD.                  |  |
| I want to opt-in for text SMS communication about this course enrolment, classroom updates, course certificates and other notifications from the training provider(s) and MLITSD. |  |

11. Complete the Course eligibility details section.

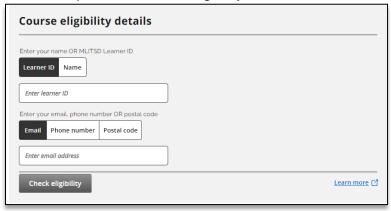

- 12. Complete these steps for each learner.
- 13. Then *click* the **Submit enrolment request** button.

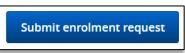

14. You can *cancel* your **enrolment** process and return to the marketplace by *clicking* the **Cancel** button.

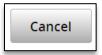

15. If you submitted your enrolment, you will receive a confirmation message.

Note: Your enrolment has been sent but not yet confirmed by the training provider. Once the enrolment is confirmed you will receive an email.

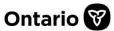

# **Eligibility Checker**

1. From the top of the page, click on the Eligibility Checker tab.

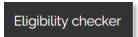

The Eligibility checker page appears.

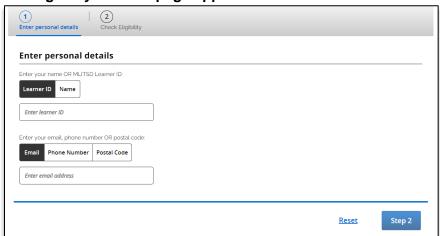

Checking for eligibility is a 2-step process.

### Step 1:

1. Enter your **Learner ID** or click on the **Name** button to enter your name.

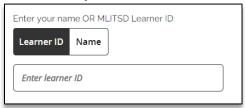

Note: The Ministry requires either a Learner ID number or full name to look up the eligibility of a learner. The Learner ID is issued by the ministry and is a combination of letters and numbers. The full name only includes the learner's first and last name. If using name, it must match the name that was submitted to the Ministry the last time the learner completed training for a CPO-approved course.

2. *Enter* your **Email**, **Phone Number** or **Postal Code** by selecting the option from the buttons.

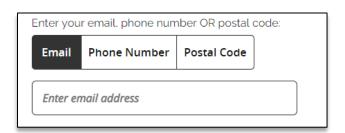

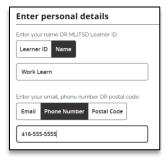

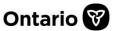

Note: The Ministry also requires a secondary piece of information to validate the learner's identity. It can be any one of the learner's email address, phone number, or postal code. It must match the information that was submitted to the Ministry the last time the learner completed training for a CPO-approved course.

3. Once you have *filled* in all the information, *click* the **Step 2** button.

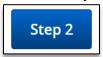

Note: You will not be able to proceed to Step 2 if any fields are left blank or invalid.

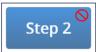

4. You can *click* the **Reset** link at any time to clear your information and start again.

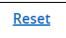

### Step 2 page appears.

### Step 2:

5. From the **drop-down**, select the **course** for which you are checking eligibility.

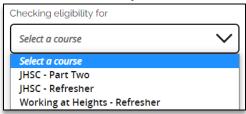

6. From the calendar drop-down, *select* the **date** you plan to take the training to determine your eligibility.

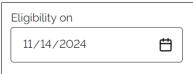

7. You can *click* the **Reset** link at any time to clear your information and start again.

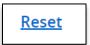

8. Click on the **Check Eligibility** button to continue.

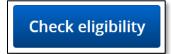

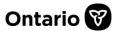

The Check eligibility page appears with two possible results: 1) You are eligible, or 2) You are not eligible.

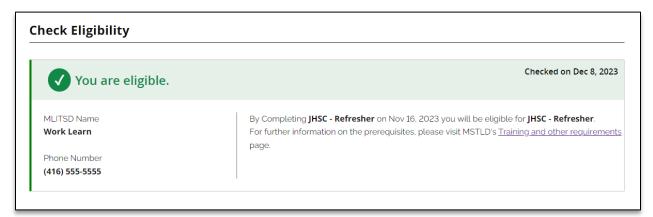

Note: This message indicates that you are eligible for a course.

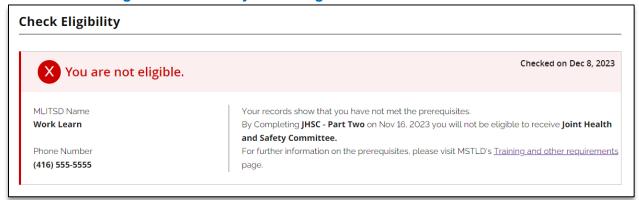

Note: This message indicates that you are NOT eligible for a course.

9. On the **bottom left-hand** side, you can *click* the **Check again** button, to check for another course.

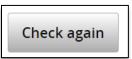

10. If you are eligible for a course, *click* on the **Explore WAH training offerings** or **Explore JHSC training offerings** button, to view course offerings and dates.

Explore WAH training offerings

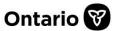

# **Notifications**

1. From the **left-hand side** menu, *click* on the **Notifications** tab.

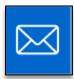

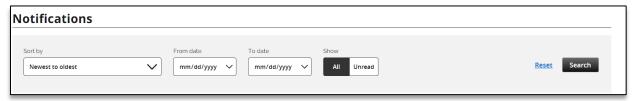

- 1. You can select the **criteria** for your notifications search.
- 2. Click the Search button or Reset link to clear your search and start again.

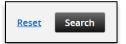

Your search results will display below the search criteria tile.

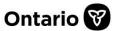

# **Contact MLITSD**

Under the **Contact MLITSD** tab, you can fill in a form to request assistance on several support reasons.

1. From the left-hand side menu, click on the Contact MLITSD tab.

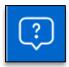

### The Contact MLITSD page appears.

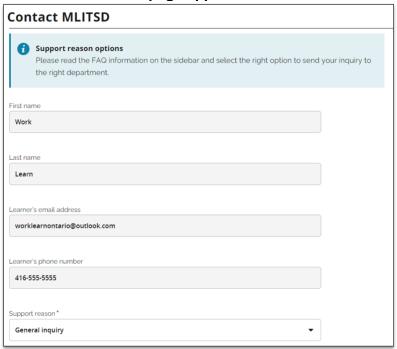

- 2. The form is pre-populated with your information.
- 3. From the **Support reason** drop-down list, *select* the **program** type you want assistance for.

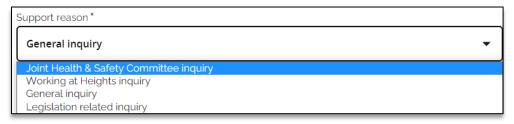

Note: Please read the FAQ information on the right-hand sidebar for more information on the support reason options available to better direct your inquiry.

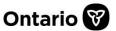

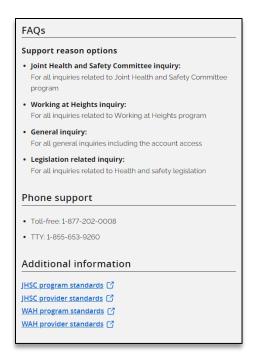

4. Complete the **Message** section of the form.

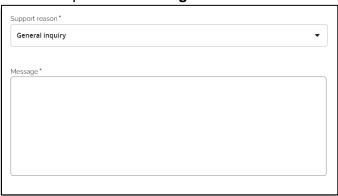

Note: The support reason and message entries are both required fields.

5. When complete, *click* the **Submit** button.

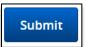

Your support request has been submitted.

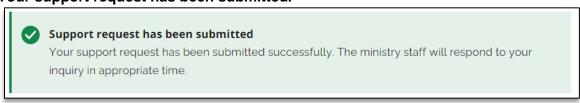

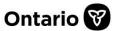

# **FAQs**

Under the FAQs tab, you will find answers to frequently asked questions.

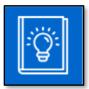

1. From the left-hand side menu, click on the FAQs tab.

### The FAQ page appears.

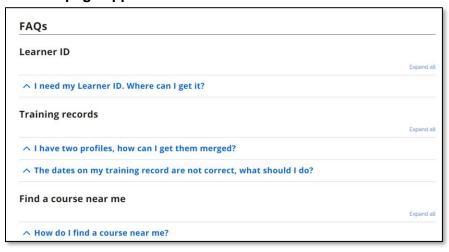

2. Click on the link for any question to see the answer.

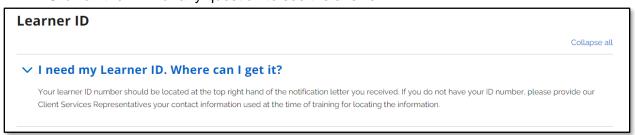

# **Log Out**

1. From the top right-hand side, click on the drop-down arrow beside your name.

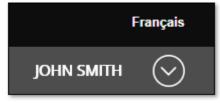

2. Then *click* the **Log Out** button.

Log Out

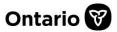

You have now logged out of the portal.